# Authentisign<br>Electronic Signature Service **Authority Contract My Signing** Electronic Signature Service

Authentisign provides advanced tracking tools to help you determine the progress of your signing transaction. The "Dashboard" allows you to view the participants, documents and actions of a signing (status, history, emails) and provides a date and time stamp for each action. Email notifications are sent throughout the signing process letting you know when a participant has signed or reviewed the documents, and when the signing is complete.

## **Authentisign Dashboard Overview**

## **Home Page Icon Definitions and Actions**

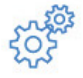

Signing Status - Your signing has not been sent. Click the icon to finish and send the signing.

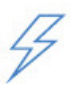

Signing Status -

Your signing is in progress. Click on the name of the signing to view the participant details.

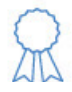

Signing Status -

Your signing is complete. Click on the name of the signing to view the signed documents.

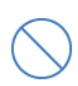

Signing Status -

Your signing has been cancelled. A signer or reviewer on the signing has rejected the signing. Contact them immediately.

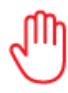

#### Signing Status -

If you would like to add additional documents or participants to a signing, click reset, and click on the name of the signing to return back to Step 1 (Signing Setup). This is a required step if a reviewer rejects the signing.

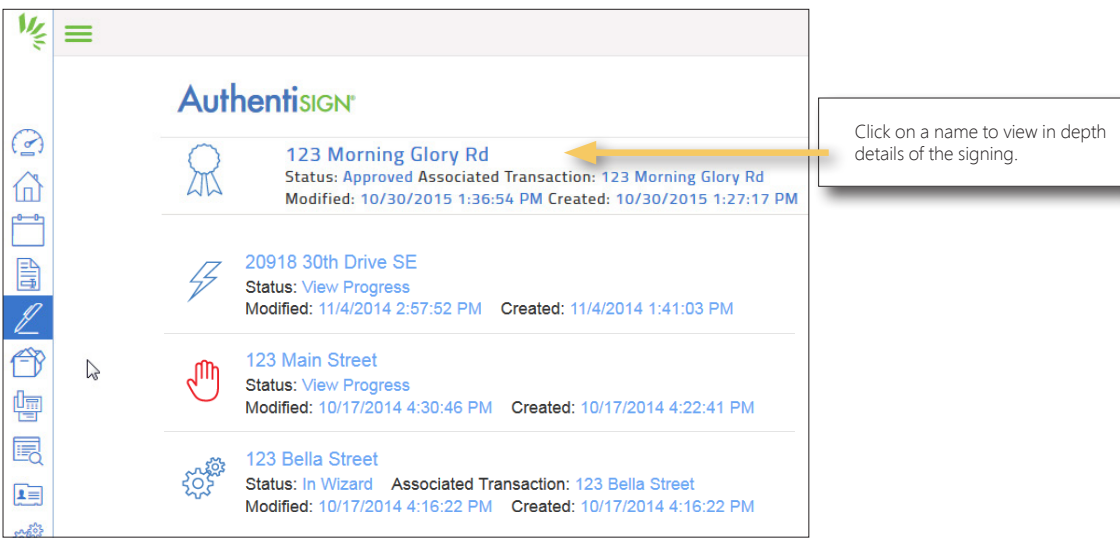

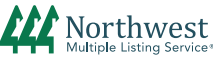

#### **"Details" Page Overview**  $\triangleright$

Click on a signing name from the home page to access the Details page.

#### 1 Participant Information:

For each participant, view the type (signer, reviewer, or cc-only), if they were authenticated, and if they have signed. Click edit to change an email address for any participant that has not signed. To update participant information after they begin signing, you must reset the signing on the Authentisign home page and return to the 5-Step Wizard to input the correct information.

#### Documents: **2**

Every stage of the signing will create a new document revision. Revision 1 will show the document without any signatures, as it appeared when first sent from Authentisign. A new revision will be available after each signing or document review.

#### Reset: **3**

If you would like to add additional documents or participants to a signing, click reset, and click on the name of the signing to return back to Step 1 (Signing Setup). This is a required step if a reviewer rejects the signing.

#### 4) Re-send the Signing:

If a participant cannot find the notification email, click "Re-Send" at the top of the page to send them another invitation email. Authentisign will show a confirmation message on the screen.

#### **5** View Signing History:

Click the "+" next to history to view the date and time of each action in the signing.

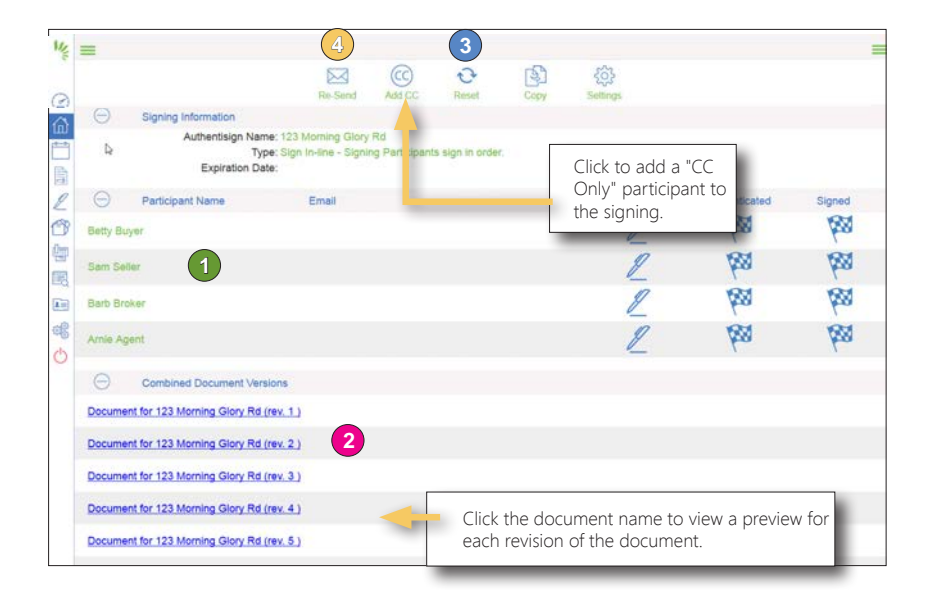

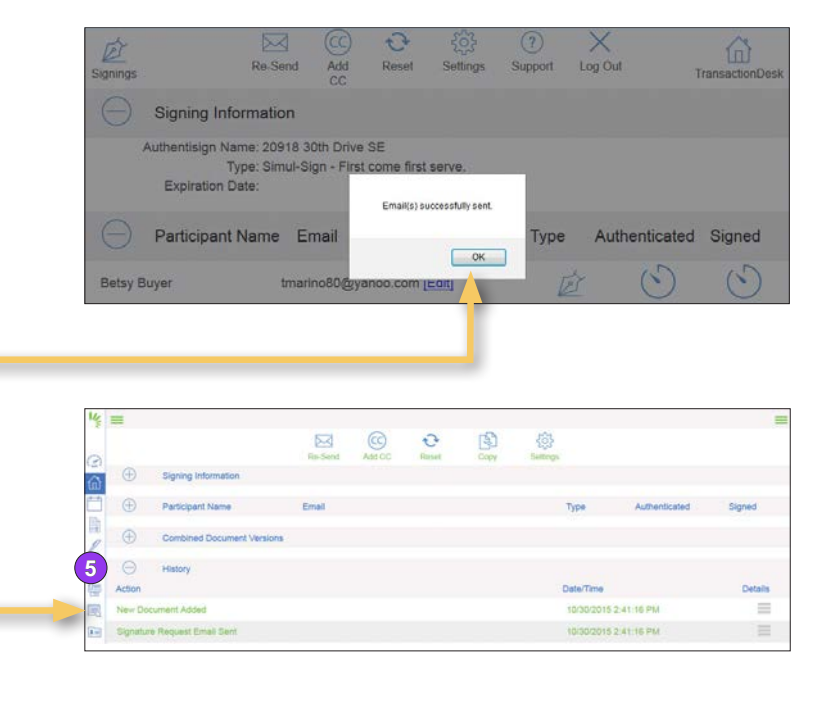

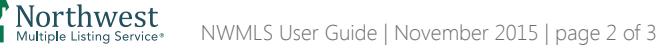

### **Authentisign Email Notifications**

#### **Confirmation Emails**

Authentisign will email you a "Signing Action" notification after each participant signs or reviews the documents.

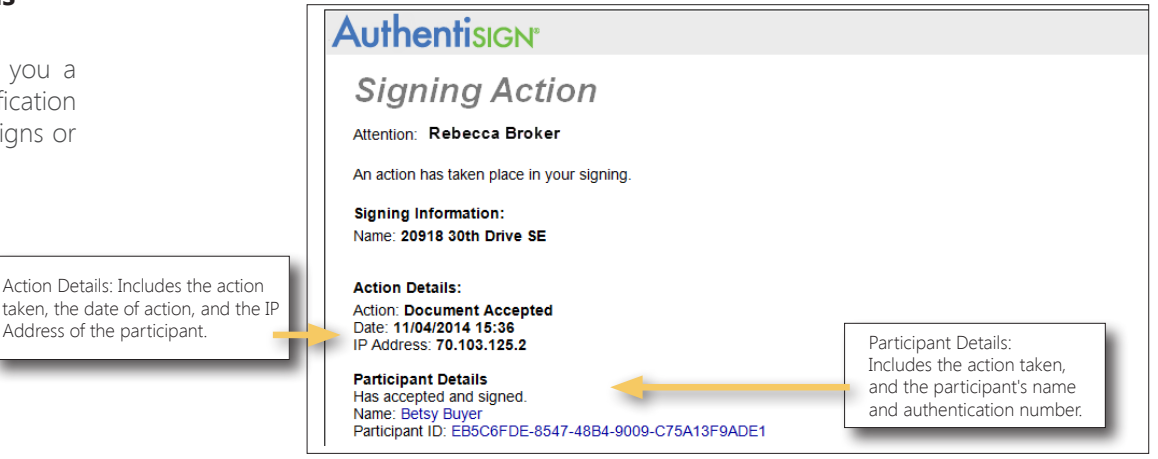

### **Final Completion**

After the signing is complete, all participants will receive an email with an electronic copy of the signed documents.

Please view the *Retrieve Signed Documents* user guide for screen shots and more information.

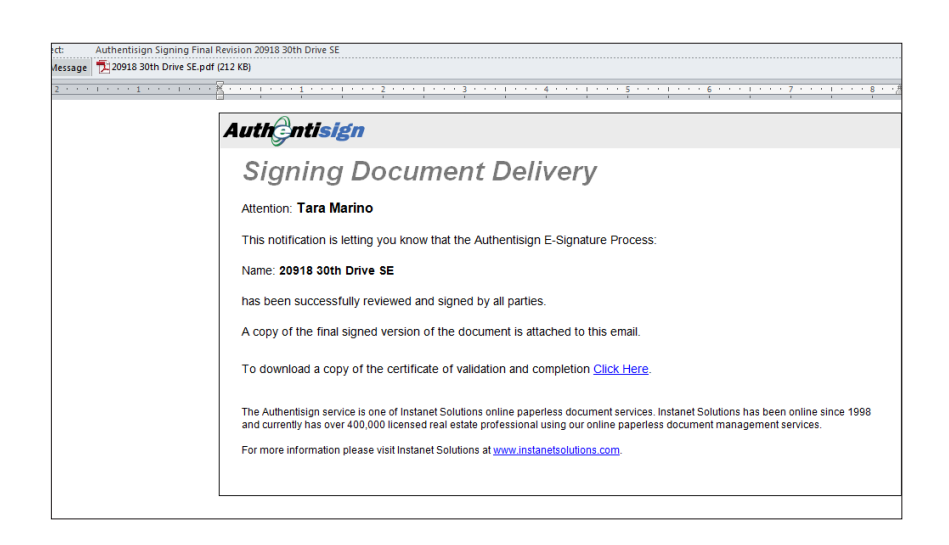